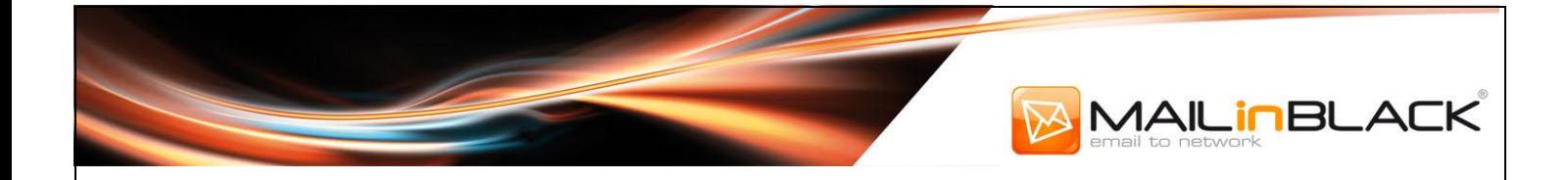

# **MailInBlack** Manuel utilisateur V5.3.0

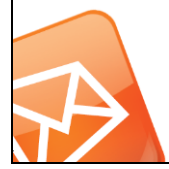

Siège social : Les Baronnies – Bât C – 15, rue Marc Donadille - 13013 Marseille SA au capital de 424 950 € - RCS MARSEILLE 449002104 – SIRET : 449 002 104 00023 – N° TVA intracommunautaire : FR13449002104 – Code NAF : 6201Z contact@mailinblack.com – Tél : +33 (0)4 91 11 47 30

**mailinblack.com**

## MAILINBLACK

### **Sommaire**

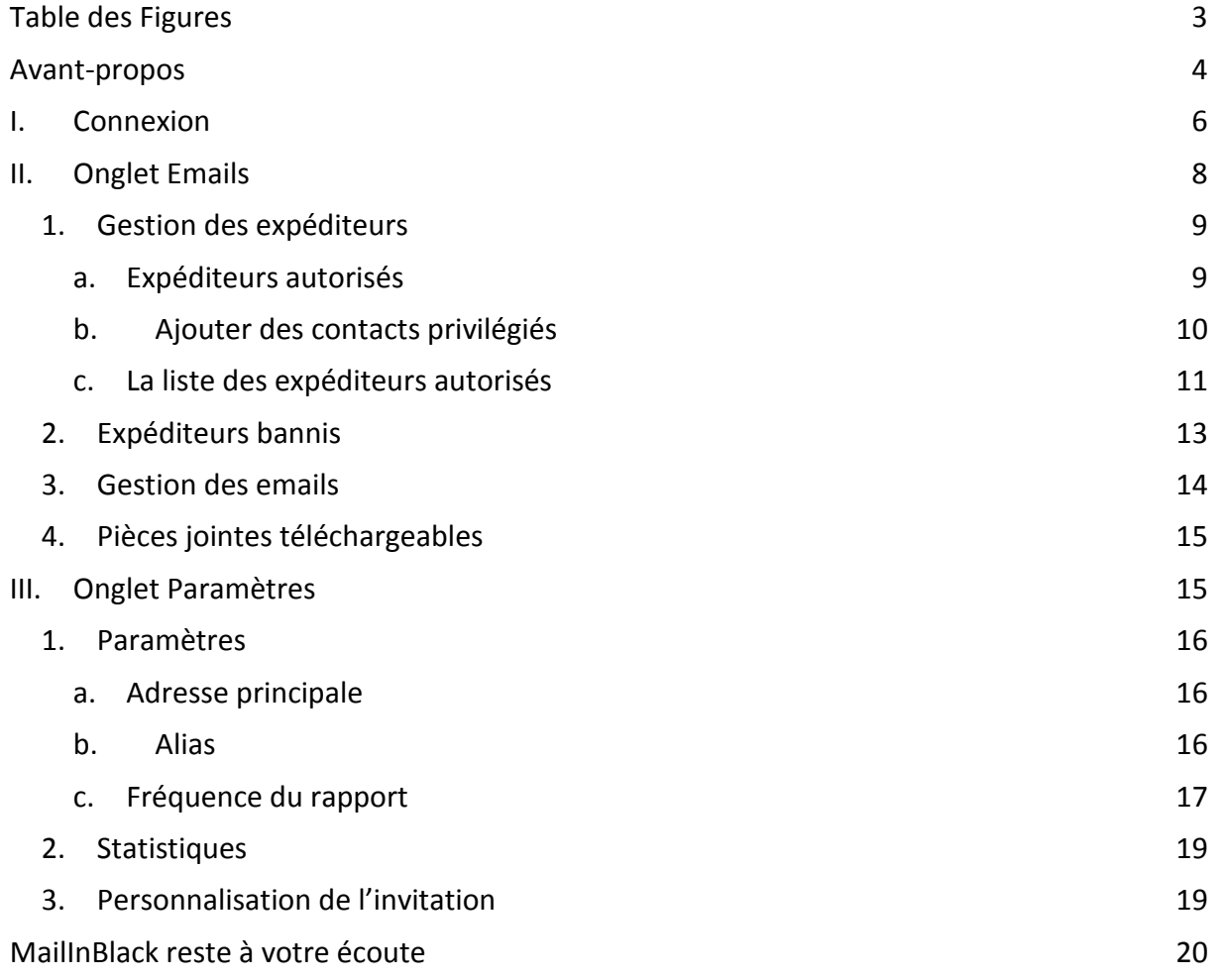

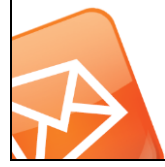

### A MAILINBLACK **Table des Figures**

<span id="page-2-0"></span>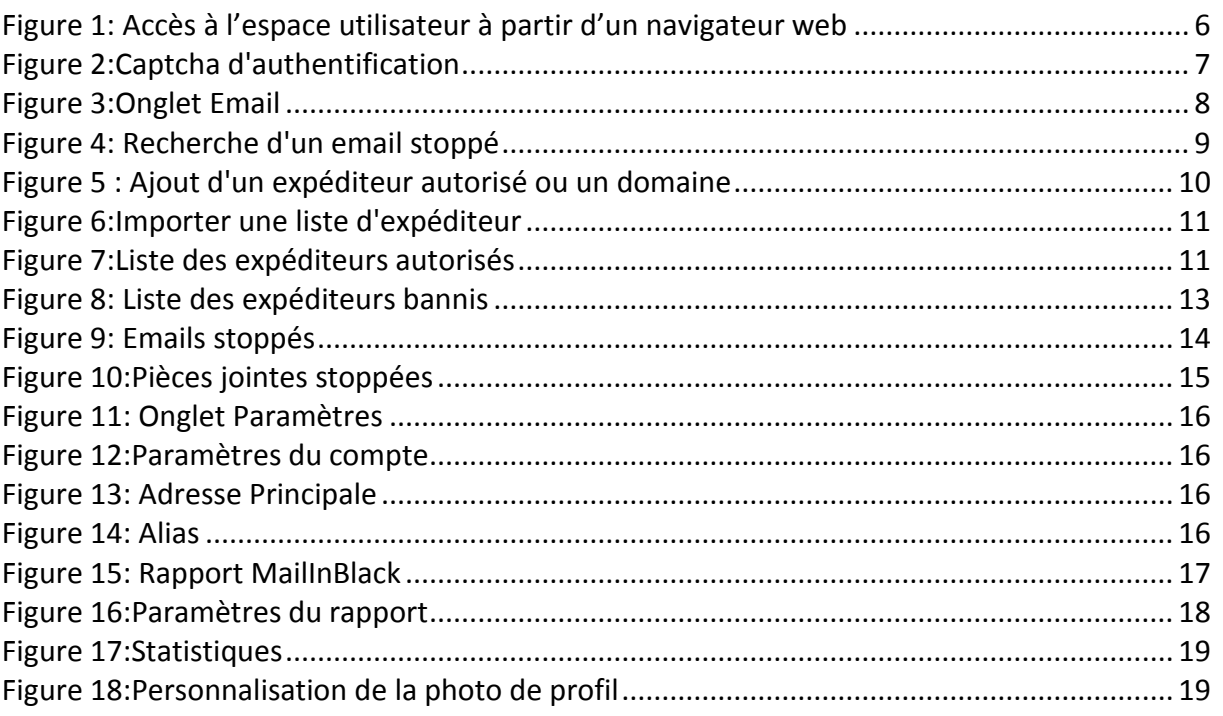

<span id="page-2-1"></span>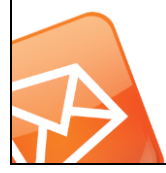

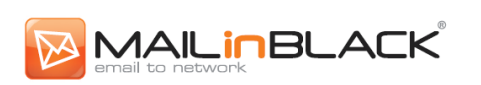

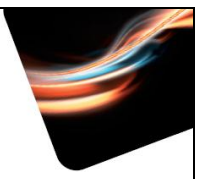

#### **Avant-propos**

MailInBlack répond aux nouveaux enjeux liés à l'utilisation de l'email en entreprise en vous proposant des applications améliorant la performance de vos échanges numériques.

L'application MailInBlack Anti-Spam MIB (AS) repose sur un principe inédit : lorsque vous recevez un message, MailInBlack vérifie l'expéditeur. S'il fait partie de vos contacts privilégiés, vous recevez l'email. MIB (AS) crée automatiquement une liste blanche qui rassemble l'ensemble des personnes autorisées à vous écrire. Il est plus facile de chercher à identifier les quelques personnes que vous ne connaissez pas, plutôt que les millions de spammeurs que vous ne connaitrez jamais! Si un utilisateur reçoit un message provenant d'un nouveau contact, MailInBlack renvoie une invitation en son nom, proposant à l'expéditeur d'intégrer sa communauté. Simple et rapide, l'acceptation de cette invitation ne se fait qu'une seule fois. L'expéditeur a la garantie que son email sera reçu et qu'il sera traité en priorité. MailInBlack vous envoie un rapport qui contient les emails susceptibles de vous intéresser mais qui n'ont pas de caractère d'urgence. A partir de celui-ci, vous pouvez soit récupérer le message soit le supprimer ainsi qu'autoriser ou bannir son expéditeur.

Nous mettons également à votre disposition une interface utilisateur dédiée offrant une gestion autonome de l'application. Elle vous permettra de gérer vos expéditeurs privilégiés ainsi que vos emails informatifs et pièces jointes téléchargeables. Un onglet paramètre est également disponible vous permettant de configurer vos paramètres personnels : photo de profil, langue de l'invitation, etc.

Nous avons le plaisir de vous communiquer le Manuel Utilisateur MailInBlack.

#### *Objectif de ce Manuel*

L'objectif de ce manuel est d'optimiser l'utilisation des applications MailInBlack. Il présente les éléments clés de l'espace personnel, permettant à l'utilisateur de gérer ses emails en toute autonomie.

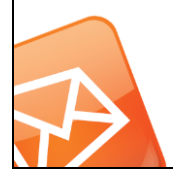

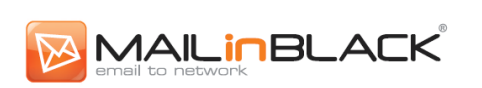

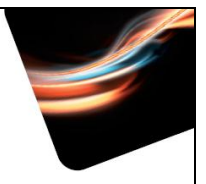

#### *Organisation de ce manuel*

Le manuel utilisateur est divisé en 3 parties : Connexion à l'espace utilisateur, Onglet Emails, Onglet Configuration. L'utilisateur est ainsi guidé dans l'expérience et la découverte de son espace dédié.

#### *A qui s'adresse ce manuel ?*

Ce manuel s'adresse aux nouveaux utilisateurs des applications MailInBlack.

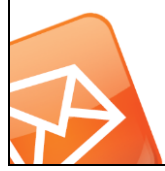

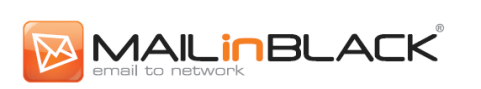

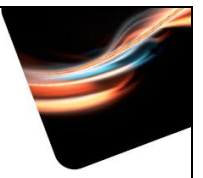

#### <span id="page-5-0"></span>**I. Connexion**

Chaque utilisateur dispose d'un login (qui peut être votre adresse mail) et d'un code d'accès pour accéder, à partir d'un navigateur web, à « l'espace utilisateur ».

Indiquez l'adresse http de la passerelle MailInBlack (communiquée par votre service informatique), renseignez votre login et code d'accès dans les champs correspondants et validez. Vous pouvez également vous connecter à votre espace personnel en cliquant sur l'entête du rapport MailInBlack reçu quotidiennement.

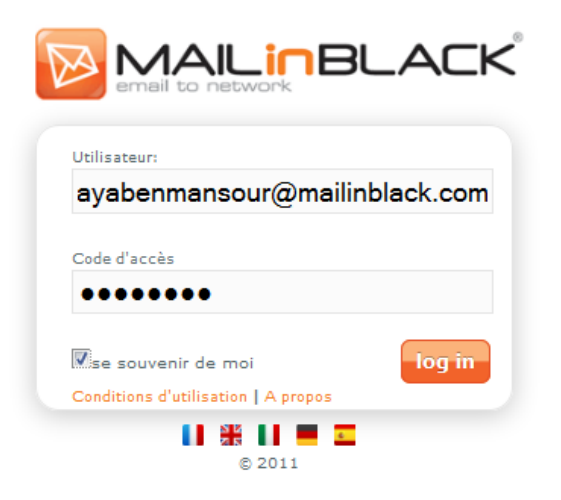

**Figure 1: Accès à l'espace utilisateur à partir d'un navigateur web**

<span id="page-5-1"></span>Vous avez la possibilité de cocher la case « *Se souvenir de moi* ». Cette case facilite l'accès à votre espace en vous évitant de saisir à chaque connexion votre login et mot de passe :

- Après déconnexion, votre login vous sera automatiquement proposé lors de votre prochaine visite dans l'espace utilisateur, vous n'aurez que votre mot de passe à renseigner.
- Si vous fermez votre navigateur sans vous déconnecter, vous serez automatiquement connecté à votre espace utilisateur lors de vos prochaines visites, et ce, jusqu'à suppression des cookies de votre navigateur.

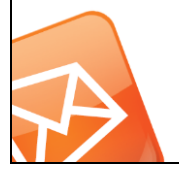

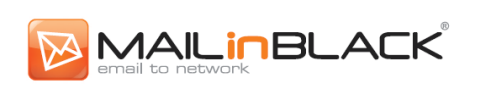

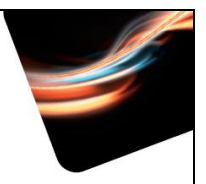

Si vous ne cochez pas cette case, et quittez votre espace utilisateur sans cliquer sur le bouton *'déconnexion'*, votre session sera conservée pendant une heure.

La connexion à votre espace utilisateur est sécurisée. Après 3 tentatives de connexion échouées, un pop up vous demande de renseigner un captcha.

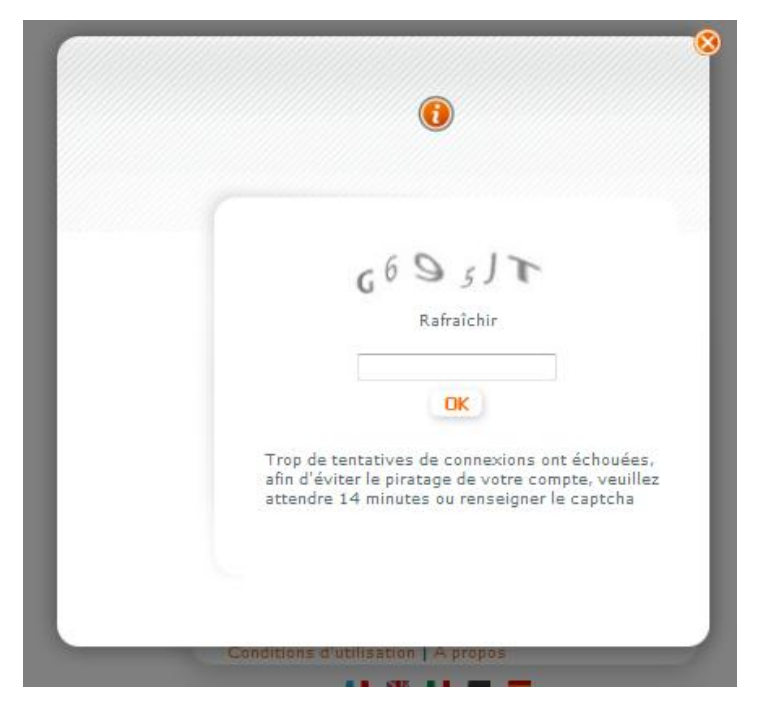

**Figure 2:Captcha d'authentification**

<span id="page-6-0"></span>MailInBlack vous offre la possibilité de personnaliser la langue de votre espace utilisateur en sélectionnant l'un des drapeaux suivants :

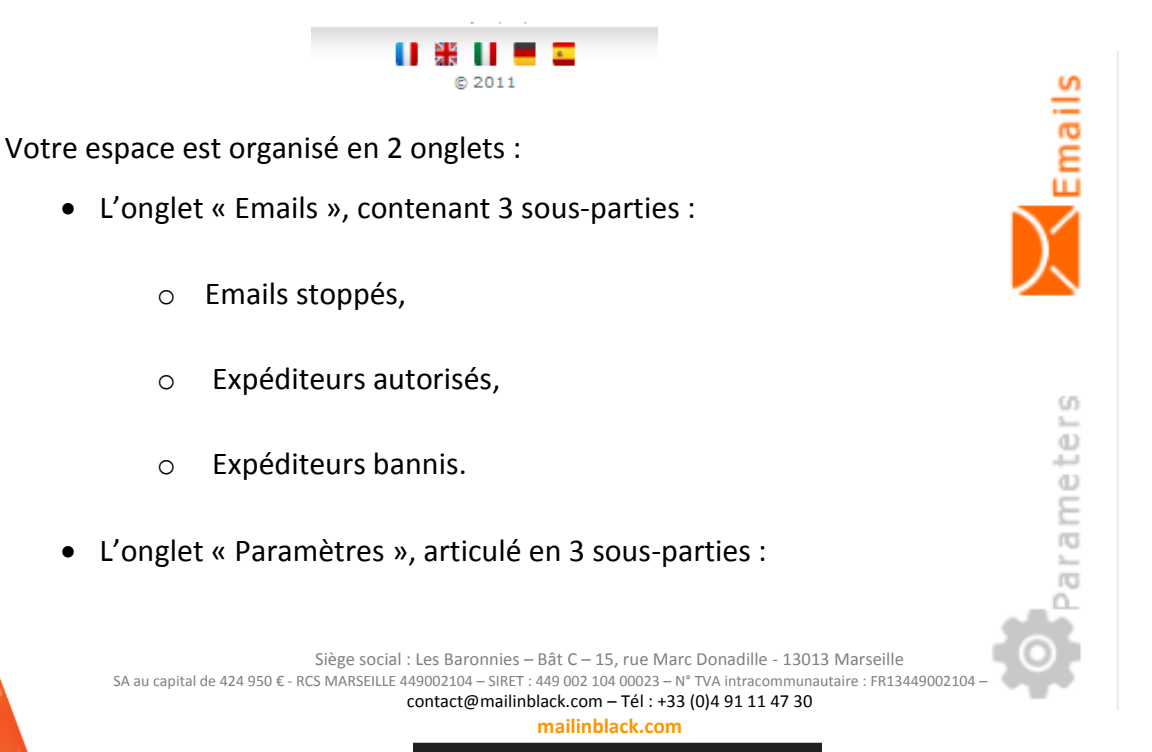

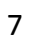

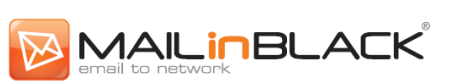

- o Personnalisation de l'invitation,
- o Statistiques,
- o Paramètres.

Vous avez la possibilité de personnaliser la disposition des sous-parties à l'intérieur d'une rubrique. Pour cela, il vous suffit de « glisser et déposer » les sous-parties concernées. La personnalisation de votre espace utilisateur sera conservée lors de vos connexions ultérieures.

#### **MAILINBLACK** Laura Guerin | Guide | Déconne<sup>to</sup>ion Emails stoppés Expéditeurs autorisés ◆ L d, 甲 面 | Q (♪ Emails en attente |→ 中音:自自或风的 ٠ P Des nouvelles photos sont disponibles sur votre Album Flickr. alert@flickr.com  $\sqrt{2}$ P Vous avez une demande d'ajout à votre liste d'amis fbmessage@facebook.  $\circ$ a.bertrand@lumos.fr @ Aurélie Pearson veut joindre votre réseau  $\ddot{\circ}$ notification@linkedin.i a.dupond@informatiquedelight. Votre newsletter PC Tools de Janvier news@pctools.com  $\circ$ ahenry@Imprimantemb2.fr P Nos offres de Innvier info@ryanair.com  $\circ$ alafarge@qualog.fr Votre bon cadeau pour votre prochaine visite alegros@driamag.fr<br>alfred.dupuis@alominis.fr marketing@ibis.com  $\circ$ P Merci pour votre fidélité service.clientele@sncf..  $\circ$  $\Box$ P Les nouveaux gadgets alice.alabama@mediapiment.fr news@01net.fr n angelique.garcias@homilindus.fr \)  $1 - \frac{1}{2}$  $1 - \boxed{2}$ ramètres Expéditeurs bannis \*\*\*\*\*\*\*\*\* arlette.boeuf@desperados.fr Gh.  $\bullet$ astupefy@parcinfo.com  $\circ$ ۷ aurelie@abraca.fr Ġ  $1 - \infty$ **Figure 3:Onglet Email**

#### <span id="page-7-0"></span>**II. Onglet Emails**

<span id="page-7-1"></span>Dans l'onglet Emails, vous trouverez une fonction recherche au sein de chaque sous-partie vous permettant d'accéder à des informations en quelques clics :

 *Emails Stoppés* : recherchez l'adresse email des expéditeurs ou des destinataires, le sujet du message, la date de réception ou le type d'email. Vous pouvez effectuer une recherche en renseignant un seul ou plusieurs critères.

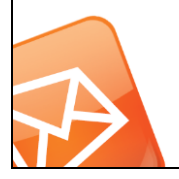

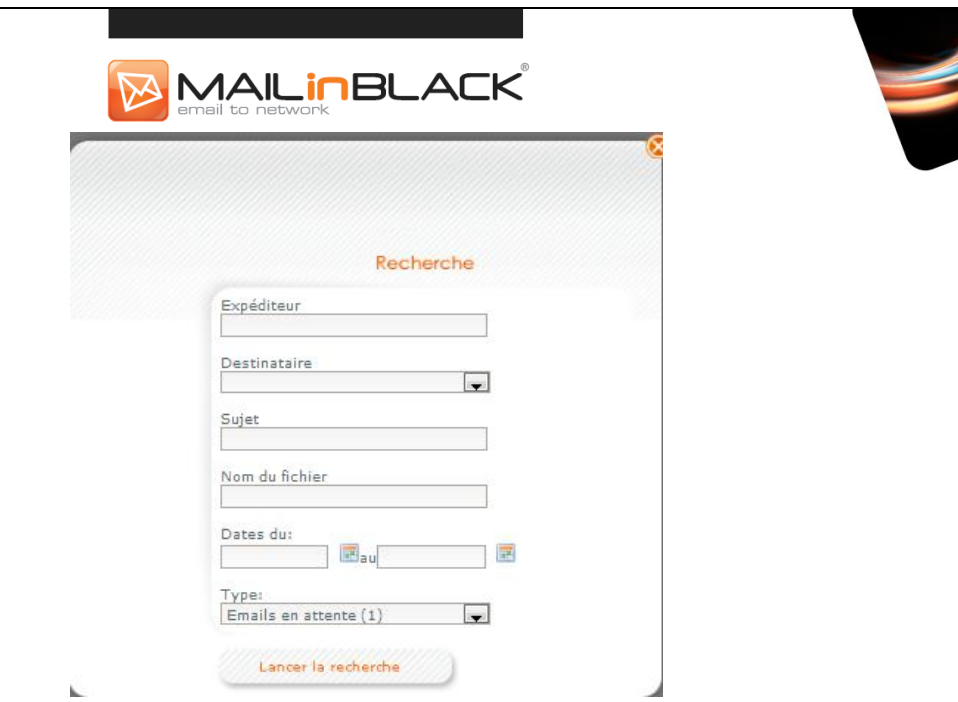

<span id="page-8-2"></span>**Figure 4: Recherche d'un email stoppé**

 *Expéditeurs autorisés/bannis* : recherchez un expéditeur autorisé/banni en fonction de l'adresse email des expéditeurs, de la date de réception de l'email et de l'origine des correspondants. Exemples de recherches possibles : contact@abracadabra.com, @abracadabra.com, contact, …

En recherchant : «@abracabra.com », vous trouverez l'ensemble des expéditeurs autorisés ou bannis contenant «@abracabra.com ».

#### <span id="page-8-0"></span>**1. Gestion des expéditeurs**

#### <span id="page-8-1"></span>**a. Expéditeurs autorisés**

L'ensemble de vos correspondants privilégiés sont répertoriés, vous permettant, ainsi, de les gérer. Vos correspondants privilégiés sont toutes les personnes :

- o A qui vous avez écrit.
- o Qui ont été pré-autorisés par votre administrateur.
- o Que vous avez-vous-même pré-autorisés.
- o Que vous avez autorisés via le rapport MailInBlack.
- o Qui ont répondu à l'invitation.

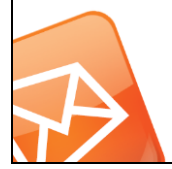

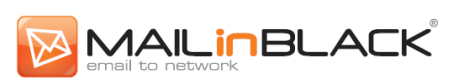

A l'installation, MailInBlack vous permet de pré-autoriser votre liste de contact privilégiés. Ainsi, ces correspondants ne recevront pas l'invitation lors d'un prochain échange.

#### <span id="page-9-0"></span>**b. Ajouter des contacts privilégiés**

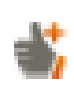

*Pré-autoriser un expéditeur* : vous pouvez ajouter des expéditeurs un par un. Saisissez une adresse email puis validez.

*Pré-autoriser un domaine* : vous pouvez ajouter un domaine plutôt qu'une simple adresse email. Ajouter un domaine revient à considérer que toutes les adresses de ce domaine seront autorisées. Pour ce faire, saisissez le domaine que vous souhaitez autoriser (sous la forme «\*@domaine.com ») puis validez.

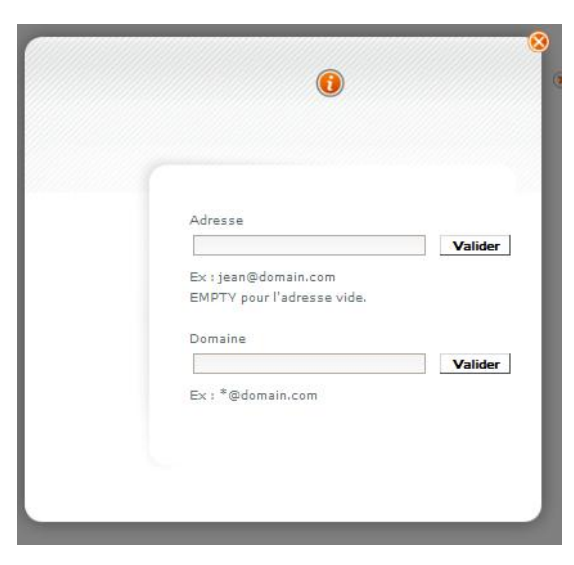

<span id="page-9-1"></span>**Figure 5 : Ajout d'un expéditeur autorisé ou un domaine**

*Importer des expéditeurs* : vous pouvez ajouter une liste d'expéditeurs en téléchargeant un fichier au format texte (.txt) ou au format (.csv). Le fichier doit uniquement contenir des adresses emails séparées par un point-virgule.

Cliquez sur le bouton suivant pour sélectionner le fichier à télécharger :

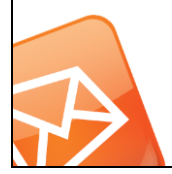

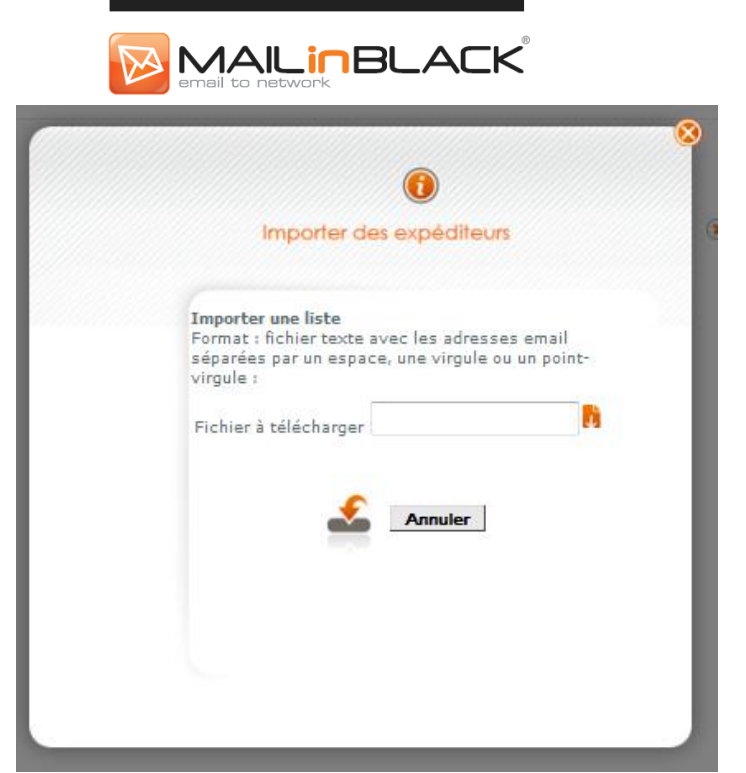

**Figure 6:Importer une liste d'expéditeur**

<span id="page-10-1"></span>*Exporter des expéditeurs* : vous pouvez exporter une liste d'expéditeurs dans un fichier au format texte (.txt).Les expéditeurs sont exportés dans un format similaire à celui de l'import, ce qui permet de les réimporter par la suite.

#### <span id="page-10-0"></span>**c. La liste des expéditeurs autorisés**

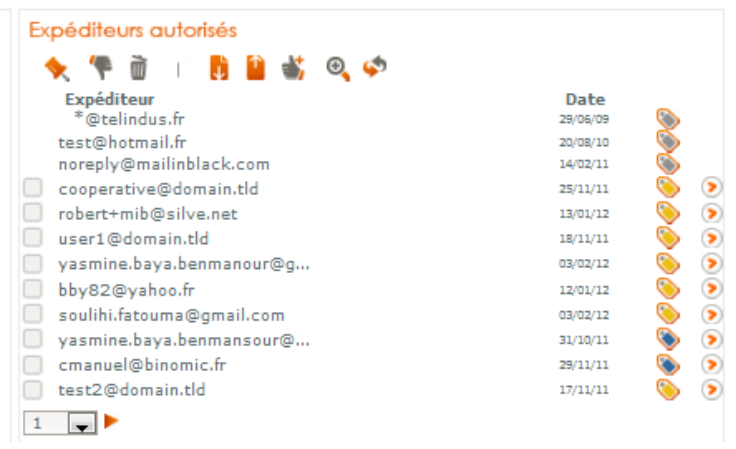

**Figure 7:Liste des expéditeurs autorisés**

<span id="page-10-2"></span>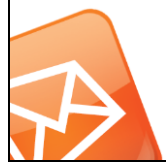

Siège social : Les Baronnies – Bât C – 15, rue Marc Donadille - 13013 Marseille SA au capital de 424 950 € - RCS MARSEILLE 449002104 – SIRET : 449 002 104 00023 – N° TVA intracommunautaire : FR13449002104 – Code NAF : 6201Z contact@mailinblack.com – Tél : +33 (0)4 91 11 47 30

**mailinblack.com**

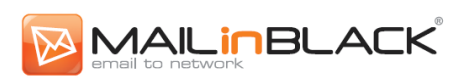

En cliquant sur la flèche orange . à droite du contact concerné, un menu déroulan apparait vous permettant de bannir ou supprimer le correspondant. Bannir cette adresse

Il est possible de gérer ses correspondants de manière groupée. Il suffit de sélectionner les adresses souhaitées en cochant les cases en début de ligne, ou de cliquer sur l'icône suivante

pour sélectionner la totalité des expéditeurs autorisés :

Choisissez ensuite l'une des actions suivantes :

- *Bannir* **:** convertir un correspondant de votre liste des expéditeurs autorisés à celle des expéditeurs bannis. Les emails de ces contacts seront ainsi bloqués sans générer d'invitation.
- *Supprimer* **:** enlever un ou plusieurs contacts privilégiés. Lorsque ces expéditeurs vous enverront un message, ils recevront de nouveau une invitation.

**Remarque** : si des cases à cocher sont inactives, elles correspondent aux expéditeurs autorisés par votre administrateur. Vous pouvez bannir ces correspondants en les ajoutant manuellement dans le module «*Expéditeurs bannis*».

Il est possible de connaitre l'origine de vos contacts en survolant l'étiquette située à côté de l'adresse email. cooperative@domain.tld

Expéditeur : cooperative@domain.tld Origine : Message sortant Date d'ajout : 25/11/11 11:58:30

Supprimer l'adresse

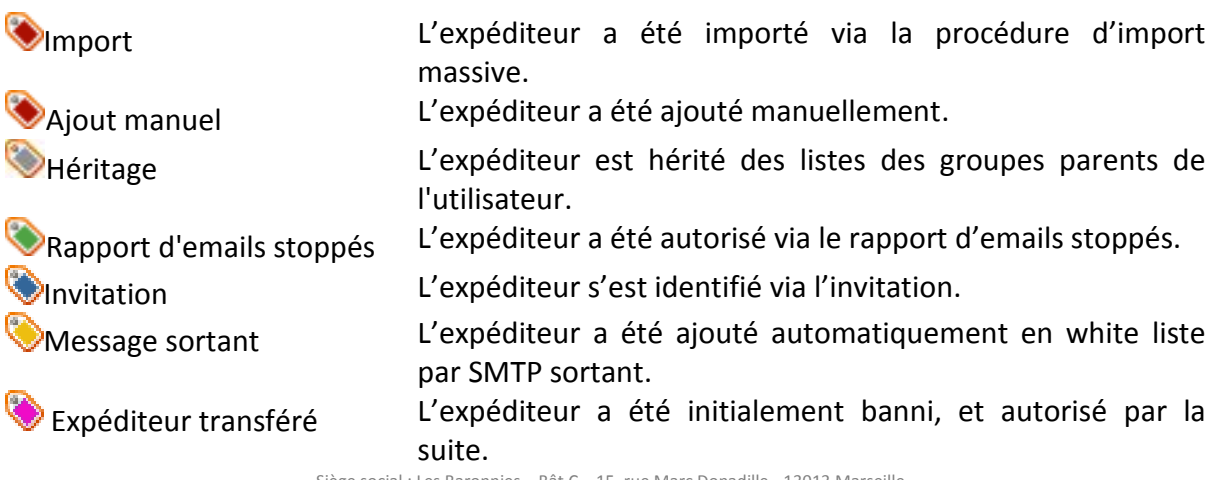

Siège social : Les Baronnies – Bät C – 15, rue Marc Donadille - 13013 Marseille<br>; MARSEILLE 449002104 – SIRET : 449 002 104 00023 – N° TVA intracommunautaire : FR13449002104 – Code NAF : 62012

SA au capital de 424 950 € - RCS MARSEILLE 449002104 – SIRET : 449 002 104 00023 – N° TVA intracomm contact@mailinblack.com – Tél : +33 (0)4 91 11 47 30

**mailinblack.com** 12

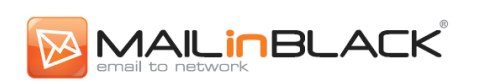

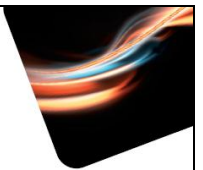

D'autres actions sont également disponibles dans cette partie :

- Rafraîchir la liste
- Q Faire une recherche (cf. début partie Onglet Emails)

Après la configuration initiale de votre liste blanche, vous pouvez facilement gérer vos correspondants privilégiés au quotidien en autorisant ou bannissant des expéditeurs.

#### <span id="page-12-0"></span>**2. Expéditeurs bannis**

Les expéditeurs bannis sont tous les correspondants :

- Qui ont été bannis par votre administrateur.
- Que vous avez-vous-même ajouté ou importé en tant qu'expéditeurs bannis.
- Qui étaient dans votre liste d'expéditeurs autorisés, puis que vous avez bannis.

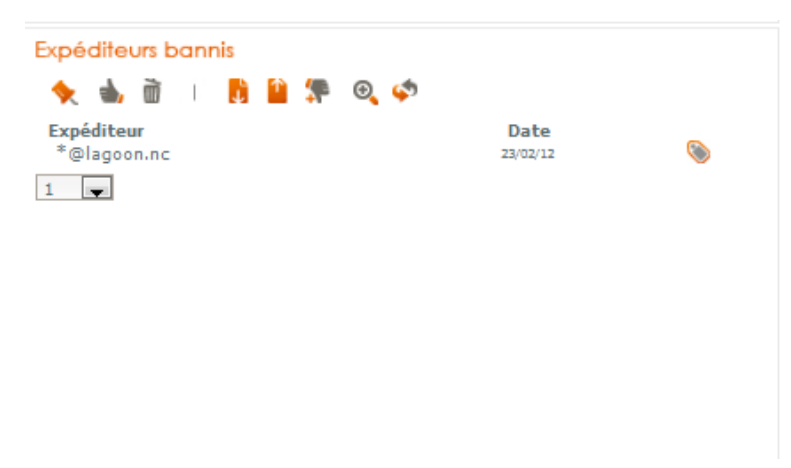

#### **Figure 8: Liste des expéditeurs bannis**

<span id="page-12-1"></span>Gérez vos expéditeurs autorisés de la même manière que vos correspondants privilégiés. Une action supplémentaire est disponible vous permettant de convertir un expéditeur banni en expéditeur autorisé :

Les expéditeurs bannis sont des expéditeurs autorisés auparavant mais dont vous ne souhaitez plus recevoir de message. Il n'est pas nécessaire d'importer une liste de spammeurs.

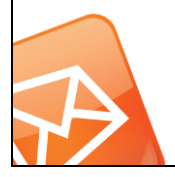

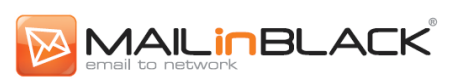

Attention, bannir un domaine doit être fait avec précaution. En effet, suite à cette action, le correspondants bannis ne sont pas informés que leurs emails ne seront pas ou plus acheminés.

#### <span id="page-13-0"></span>**3. Gestion des emails**

Cette rubrique vous permet de gérer vos emails informatifs : emails ne provenant pas de vos contacts privilégiés mais qui sont susceptibles de vous intéresser.

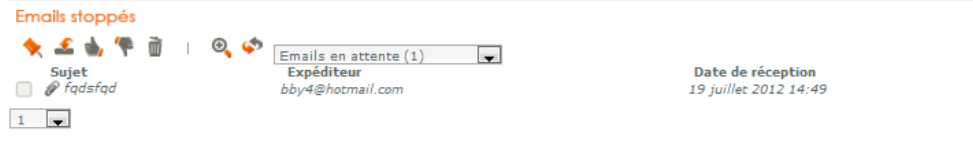

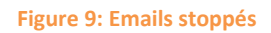

<span id="page-13-1"></span>Les emails informatifs sont stockés temporairement et supprimés à la fin d'un délai de garde défini par votre administrateur (par défaut 45 jours). Il n'est donc pas nécessaire de les archiver. Cette rubrique vous donne également accès aux :

- Messages infectés (c'est-à-dire porteurs de virus ou autre code malveillant : spyware, trojan, etc…).
- Messages en provenance d'expéditeurs bannis.
- Spams avérés.

En survolant l'objet de l'email, vous accédez aux informations suivantes : Sujet, Expéditeur, Destinataire et la Date de réception de l'email. La flèche orange de , à droite de l'email concerné, fait apparaitre un menu déroulant vous permettant de :

- Récupérer l'email.
- Autoriser l'expéditeur.
- Autoriser le domaine.
- Bannir l'expéditeur.
- Supprimer le message.

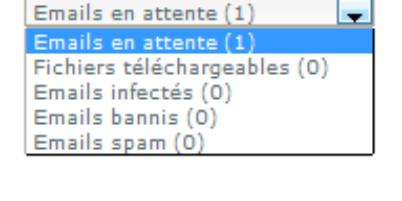

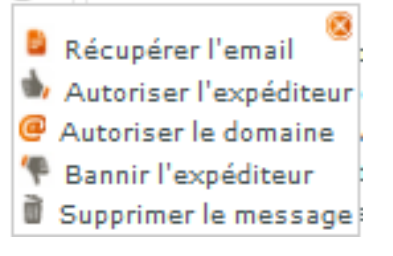

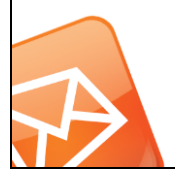

Siège social : Les Baronnies – Bât C – 15, rue Marc Donadille - 13013 Marseille<br>CS MARSEILLE 449002104 – SIRET : 449 002 104 00023 – N° TVA intracommunautaire : FR13449002104 – Code NAF : 62012 SA au capital de 424 950 € - RCS MARSEILLE 449002104 – SIRET : 449 002 104 00023 – N° TVA intracom contact@mailinblack.com – Tél : +33 (0)4 91 11 47 30 **mailinblack.com**

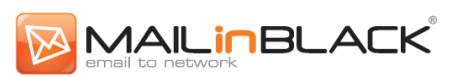

Il est possible de gérer ses emails de manière groupée. Il suffit de les sélectionner en cochant les cases en début de ligne, ou de cliquer sur l'icône suivante pour sélectionner la totalité

des emails : .

Si vous bannissez un utilisateur, ses emails reçus auparavant ne seront pas déplacés dans les messages bannis. Seuls les nouveaux messages arrivant en provenance de cet expéditeur après bannissement seront transférés dans cette catégorie.

#### <span id="page-14-0"></span>**4. Pièces jointes téléchargeables**

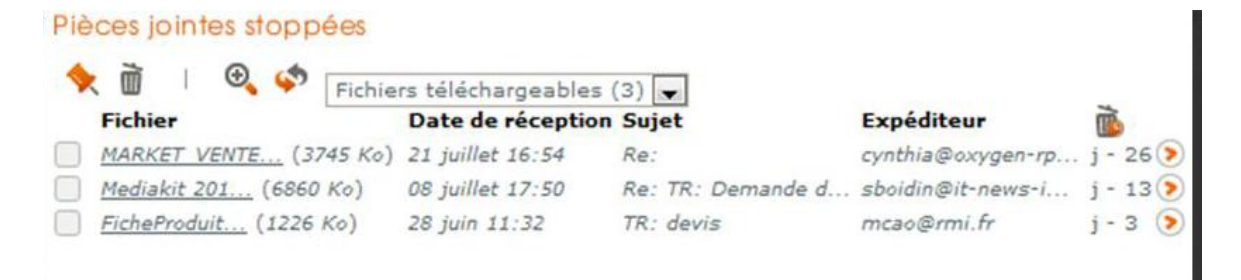

#### **Figure 10:Pièces jointes stoppées**

<span id="page-14-2"></span>L'onglet Email vous permet d'accéder à vos pièces jointes téléchargeables. En fonction de la politique de filtrage définie par votre administrateur, vous aurez accès ou non à cette rubrique.

Votre administrateur contrôle le délai de garde de vos pièces jointes, vous libérant de l'obligation d'archivage. Vous êtes informé du délai avant suppression automatique de vos pièces jointes par un avertissement *(J-).*

#### <span id="page-14-1"></span>**III. Onglet Paramètres**

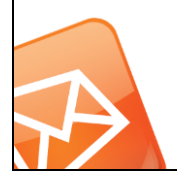

<span id="page-15-3"></span><span id="page-15-0"></span>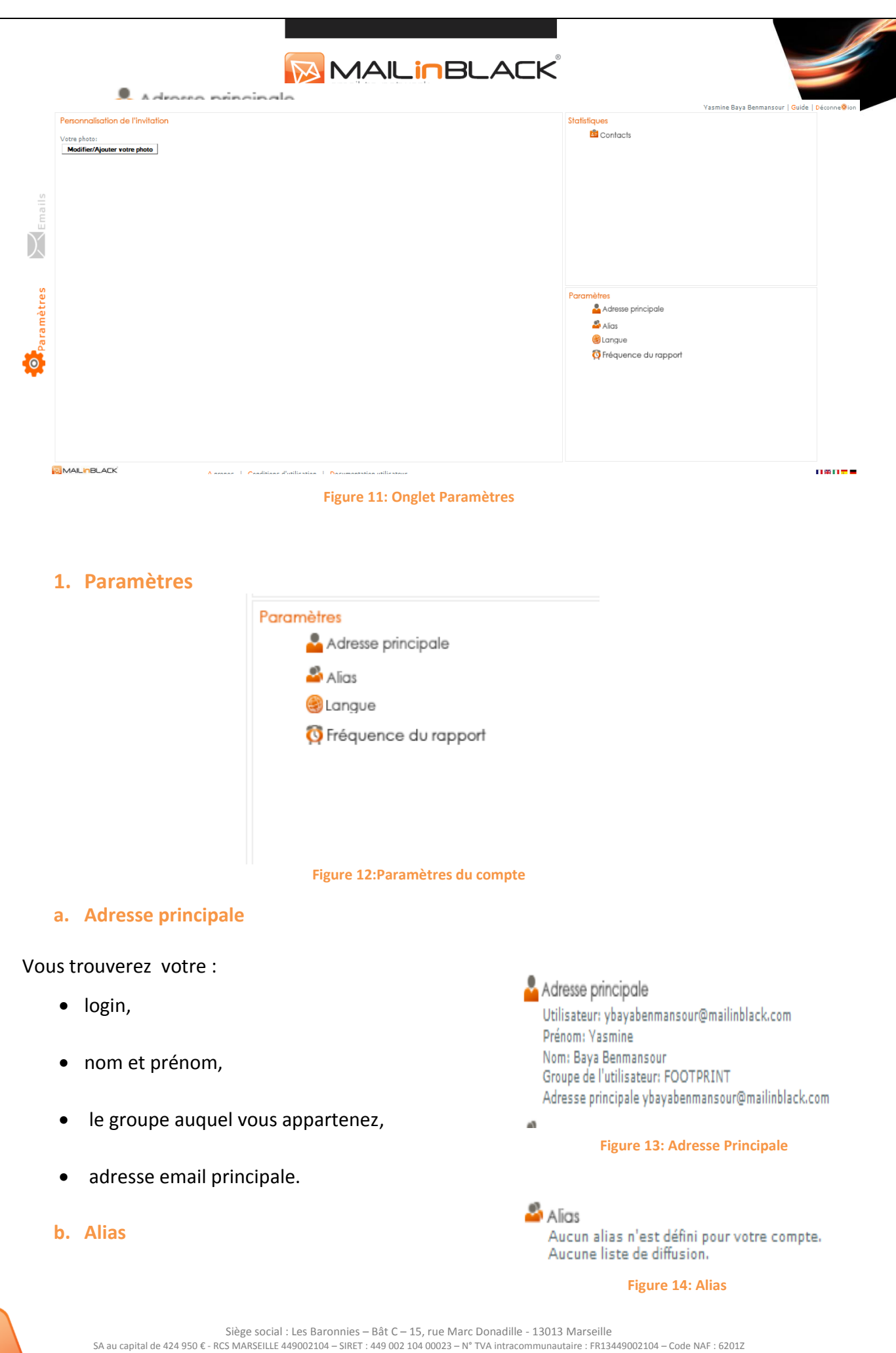

contact@mailinblack.com – Tél : +33 (0)4 91 11 47 30

<span id="page-15-4"></span><span id="page-15-2"></span><span id="page-15-1"></span>

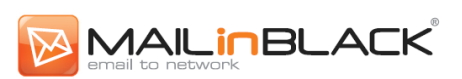

Cet espace vous renseigne sur l'ensemble des alias (adresses email secondaires) et listes d diffusion que vous possédez.

#### <span id="page-16-0"></span>**c. Fréquence du rapport**

#### *Qu'est-ce que le rapport MailInBlack ?*

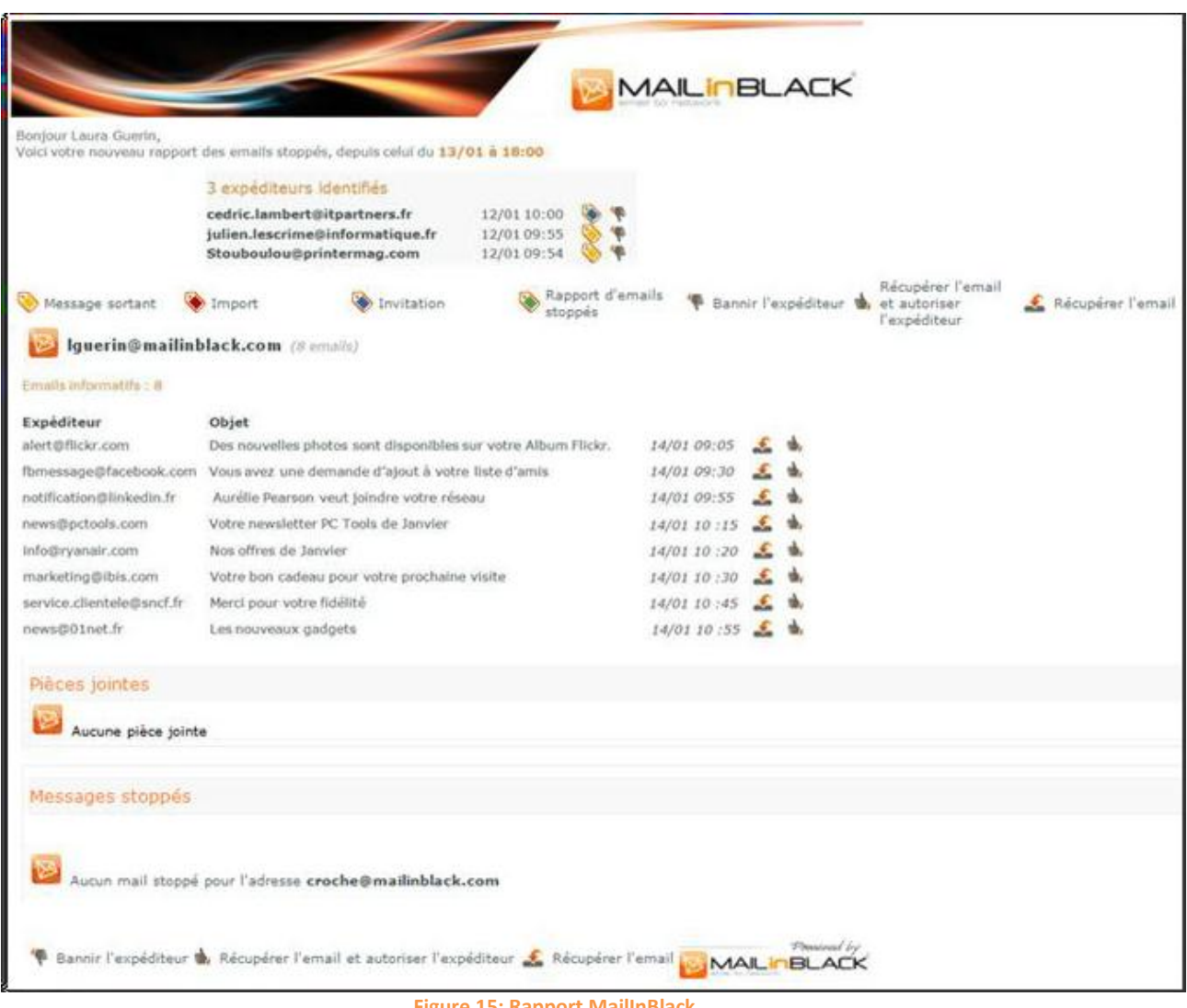

**Figure 15: Rapport MailInBlack**

<span id="page-16-1"></span>C'est un rapport qui vous est envoyé par mail et qui se présente sous la forme de trois sections :

 *Les nouveaux expéditeurs autorisés depuis la réception du dernier rapport émis.* A partir de celui-ci, vous pouvez bannir les expéditeurs qui se sont identifiés, mais dont vous ne souhaitez plus recevoir de message à l'avenir. Pour ce faire, il vous suffit de cliquer sur l'icône «Bannir l'expéditeur» à droite de l'adresse email. L'expéditeur

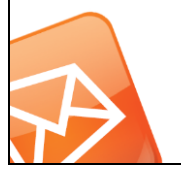

banni sera ajouté à la liste des expéditeurs bannis.

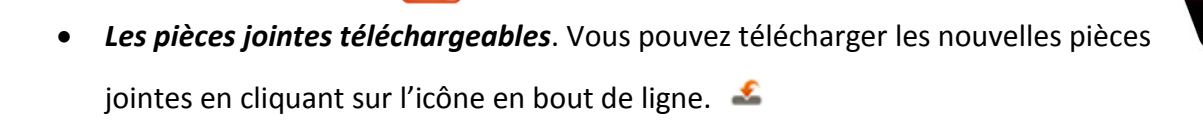

**MAILINBLACK** 

 *Les emails informatifs*. Vous pouvez facilement : «*Récupérer l'email*» ou «*Récupérer l'email et autoriser l'expéditeur*». Dans le premier cas, vous récupérez l'email correspondant, sans autoriser l'expéditeur. Dans le deuxième, vous autorisez un expéditeur et vous récupérez tous les emails de ce contact présents dans la quarantaine des emails stoppés.

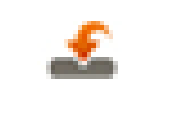

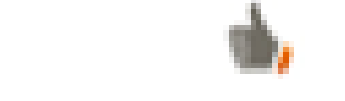

 **Récupérer l'émail Récupérer l'émail et autoriser son expéditeur**

A noter que lorsque vous effectuez l'une ou l'autre des actions, une page web s'ouvre permettant de confirmer l'action.

#### *Personnalisation de la fréquence de réception du rapport MailInBlack*

Fréquences disponibles :

- Jamais
- Une fois par semaine
- Une fois par jour
- Deux fois par jour
- Trois fois par jour
- Six fois par jour

**O** Fréquence du rapport Recevoir le digest uniquement les jours travaillés (exclure le samedi et le dimanche) Fréquence Trois fois par jour Heure 1  $05 -$  Minutes 1 17  $10$  Minutes 2 00 Heure 2  $15$   $\blacksquare$  Minutes 3 34  $\blacksquare$ Heure 3

**Figure 16:Paramètres du rapport**

Valider

**Attention**, vous ne pouvez pas paramétrer plusieurs envois au même moment. **Remarque** : vous recevrez le rapport uniquement si : un email informatif a été bloqué, une pièce jointe est rendue téléchargeable ou un nouvel expéditeur s'est identifié.

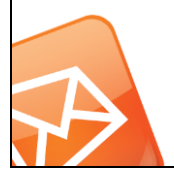

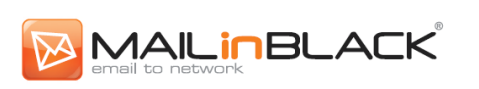

#### <span id="page-18-0"></span>**2. Statistiques**

Cet espace vous renseigne sur les derniers expéditeurs autorisés et bannis.

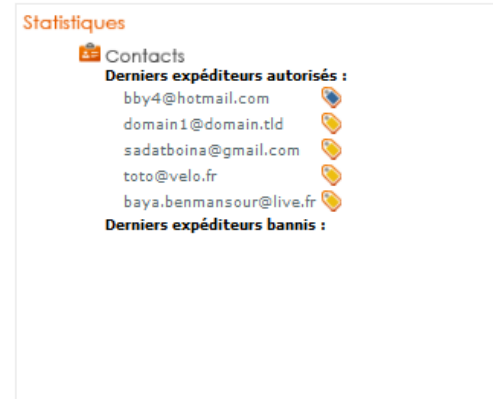

**Figure 17:Statistiques**

#### <span id="page-18-2"></span><span id="page-18-1"></span>**3. Personnalisation de l'invitation**

Personnalisez l'invitation envoyée aux nouveaux correspondants. Votre administrateur a la possibilité d'afficher une photo de profil dans l'invitation. Vous pouvez mettre à jour cette photo à partir de votre espace.

<span id="page-18-3"></span>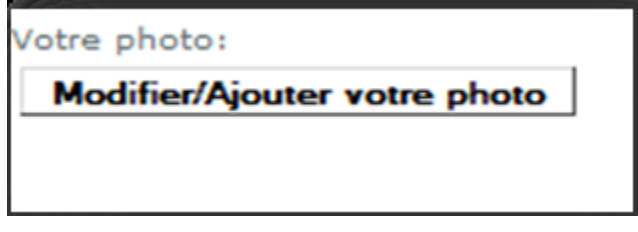

**Figure 18:Personnalisation de la photo de profil**

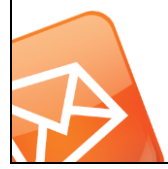

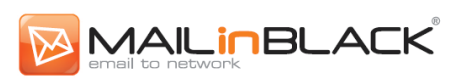

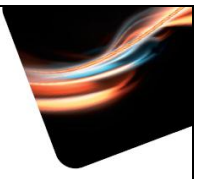

#### <span id="page-19-0"></span>**MailInBlack reste à votre écoute**

MailInBlack s'attache à répondre aux nouveaux enjeux liés à l'utilisation de l'email en entreprise en vous offrant un portfolio d'applications.

Ce guide a été créépour vous offrir une utilisation autonome et personnalisée des applications MailInBlack. Ce document est accessible depuis votre espace utilisateur. N'hésitez pas à le consulter, il est régulièrement mis à jour.

Le Service Relation Clientèle MailInBlack est à votre entière disposition pour toutes questions à [support@mailinblack.com.](mailto:support@mailinblack.com)

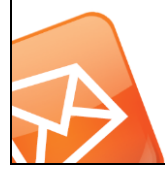